# **履修申請の修正方法**

■科目を追加する場合……………… p.51 手順 4の (1) より登録する科目を選択して履修申請を行う。

■登録した科目を削除する場合…… 以下の手順で登録科目の削除申請を行う。

### **1. 「登録した科目の削除」を選択**

 現在登録されている科目がリストアップされます。 以下の科目は表示されません。

- 通年科目で、後学期にあたる場合
- 各種履修申請書で履修申請を行った科目
- 専門実験・演習科目 (再履修者除く)

#### **2. 削除したい科目を選択**

(1) 削除したい科目を選択します。

(2) 右上の「削除」を選択してください。

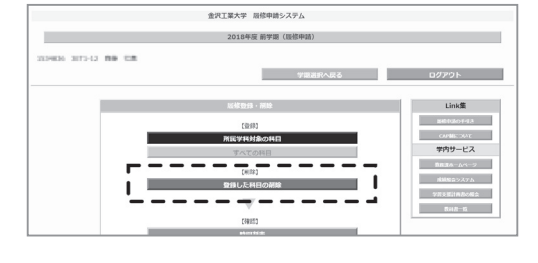

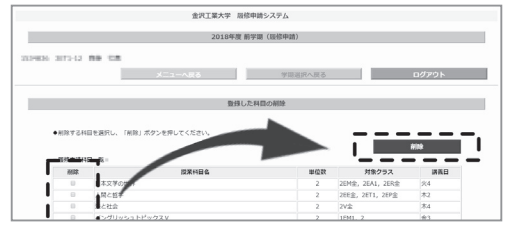

#### **3. 削除する科目の確認**

選択された削除対象科目がリストアップされるの で、間違いがないか確認して、左下の「削除」を選 択してください。

### **4. 「時間割表」で確認** 右上の「時間割表」を選択して、申請結果を時間割 表で確認してください。

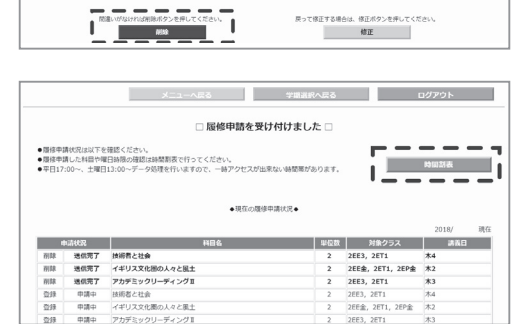

## **■申請した科目が CAP 制の上限 (24 単位 ) を超えた場合** 申請した科目が CAP 制の上限 (24 単位)を超えた場 合は、警告メッセージが表示され、申請ができません。 「修正」を選択して、登録画面に戻り、再度申請を行っ てください。

### **■注意が必要な科目:教職に関する科目/専門その他科目**

- ・ 「教職に関する科目」は、教員免許取得の意志がある 学生を対象とする科目です。
- ・「専門その他科目」は、進級・履修・卒業に必要な単 位に含まれない科目です。
- ●「登録する」を選択すると全て履修登録されます。
- ●「登録しない」をクリックすると、それらの科目を除 いて登録されます。

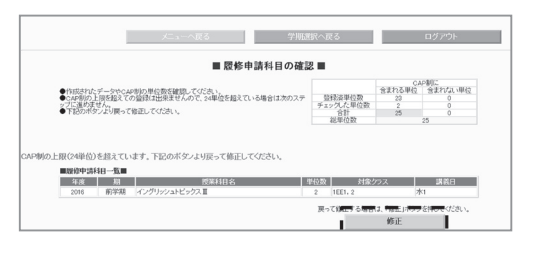

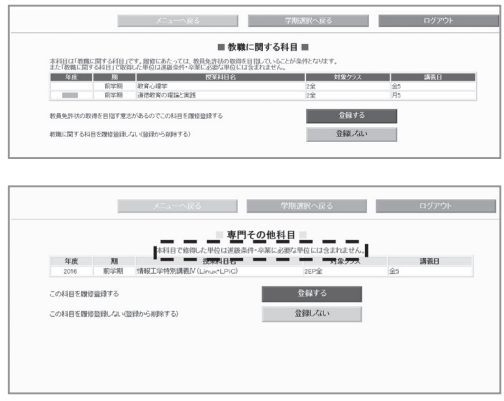